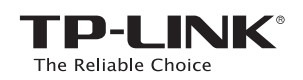

# **Quick** Installation Guide

300Mbps Wireless N VoIP VDSL/ADSL Modem Router TD-VG5612

### 2. Configuring the Modem Router

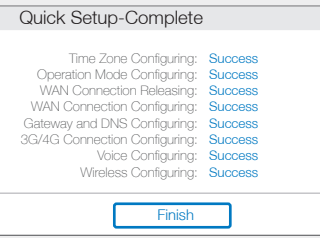

# 1. Connecting the Hardware

7106505825 REV1.0.1 *2*

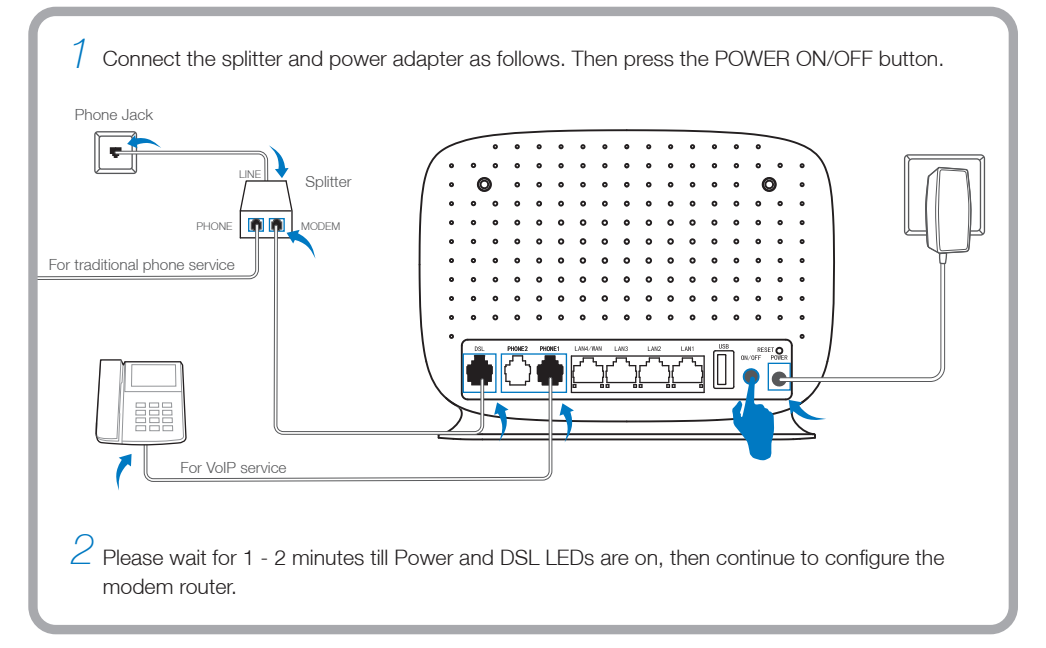

**h** Click **Save** and wait for your settings to take effect. Click **Finish** to complete the setup.

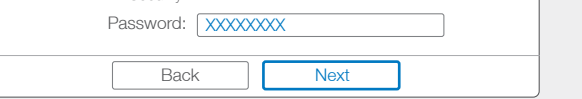

**Q** Enter the Voice parameters provided by your ISP and then click **Next**. If needed, tick **Advanced Setup** to configure more.

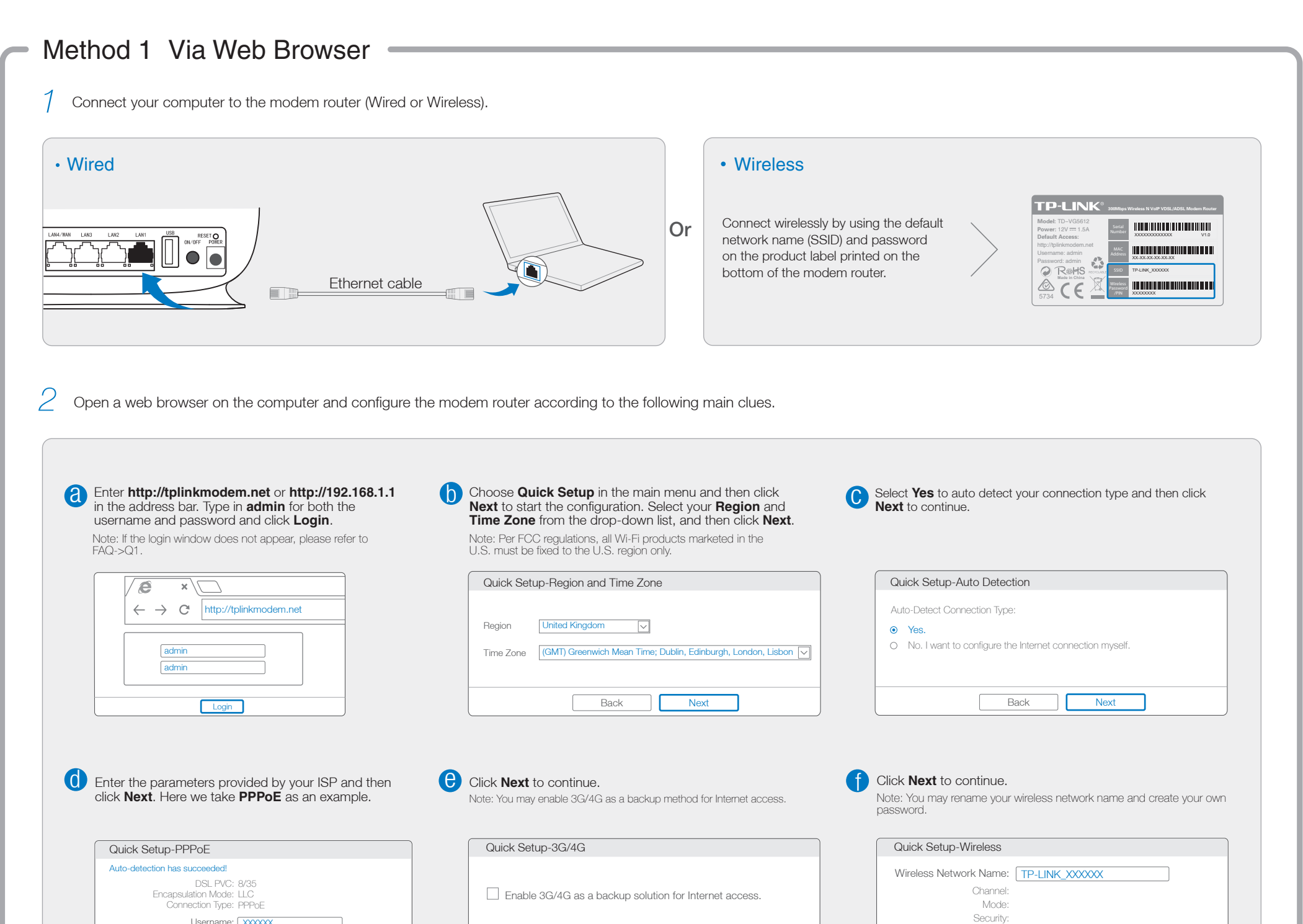

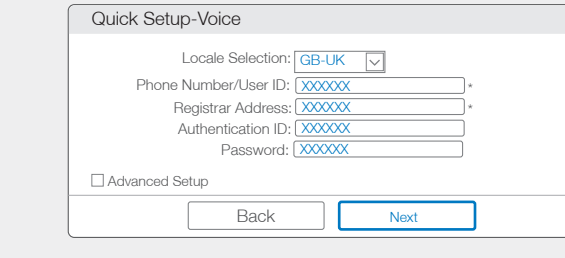

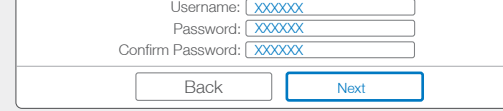

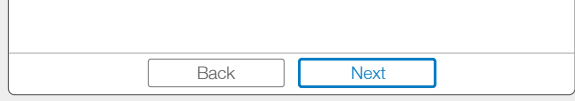

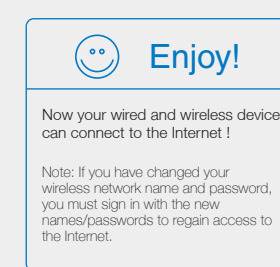

### Method 2 Via CD Setup Wizard (For Windows users only)

Note: Mac OS X and Linux users, please follow Method 1 to configure the modem router.

The USB port can be used for media sharing, storage sharing and voice mail. You can also set up the FTP server to access your files remotely by connecting to the Internet.

Note: To learn more about the USB features, please visit http://tp-link.com/app/usb, retrieve Resource CD or simply scan the QR code.

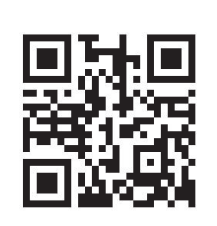

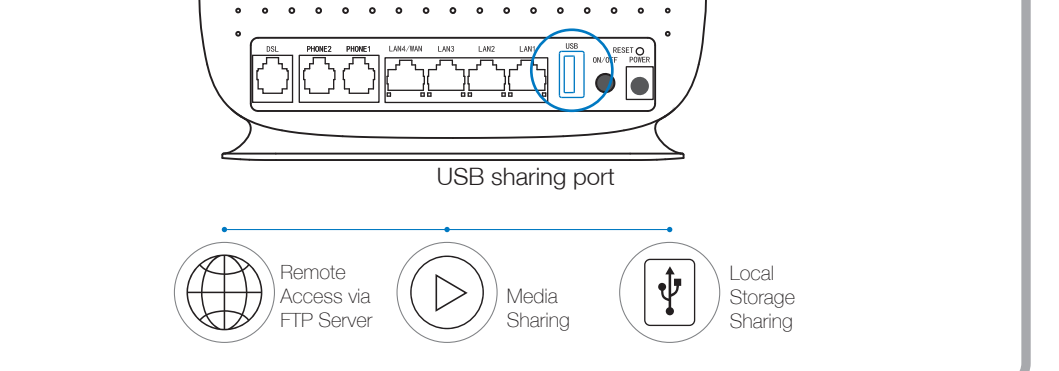

# Frequently Asked Questions (FAQ)

# LED Indicators

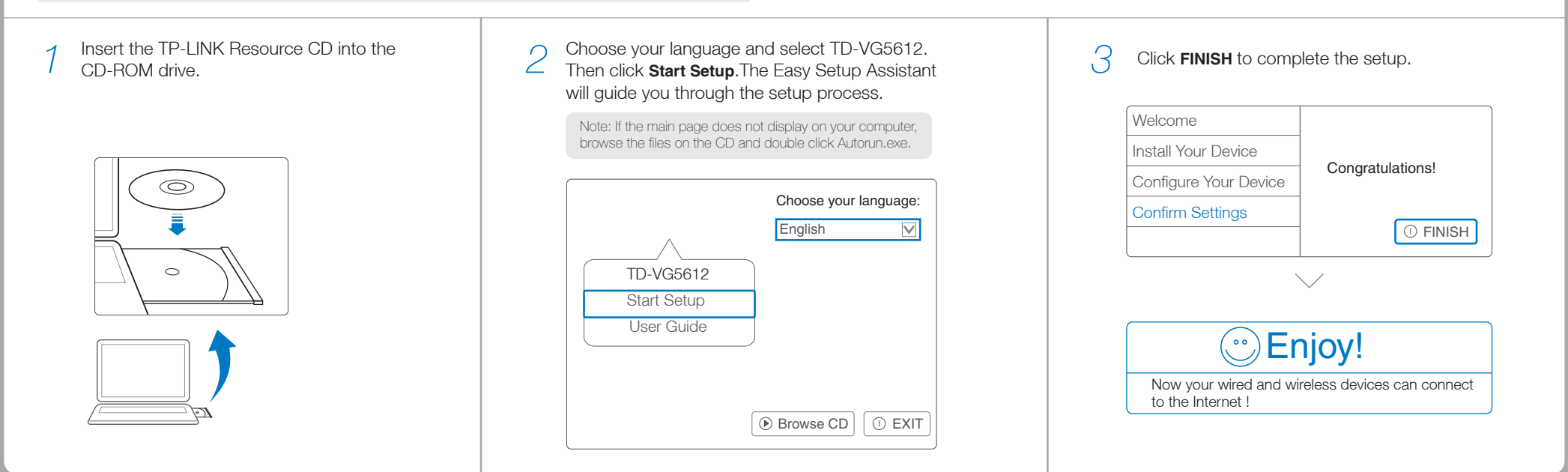

### USB Features

#### Q1. What can I do if the login window does not appear?

- A1. If the computer is set to a static or fixed IP address, change it to obtain an IP address automatically.
- A2. Verify http://tplinkmodem.net or http://192.168.1.1 is correctly entered in the web browser and press Enter.
- A3. Use another web browser and try again.
- A4. Reboot your modem router and try again.
- A5. Disable the network adapter used currently then enable it again.

#### Q2. What can I do if I cannot access the Internet?

- A1. Check your cables and make sure they are all plugged in correctly, including the telephone line, Ethernet cable and power adapter.
- A2. Check to see if you can log on to the Web-Management page of the modem router. The default address of the Web-Management page is http://tplinkmodem.net or 192.168.1.1. If you can, try the following steps. (If you can not, please set your computer to obtain an IP address automatically and then try to access the Internet again.)
- A3. Consult your ISP and make sure all the VPI/VCI, Connection Type, account username and password are correct. If they are not, please replace them with the correct settings and try again.
- A4. If you still cannot access the Internet, please restore your modem router to its factory default settings and reconfigure your modem router following the instructions in this QIG.
- A5. Please contact our Technical Support if the problem still exists.

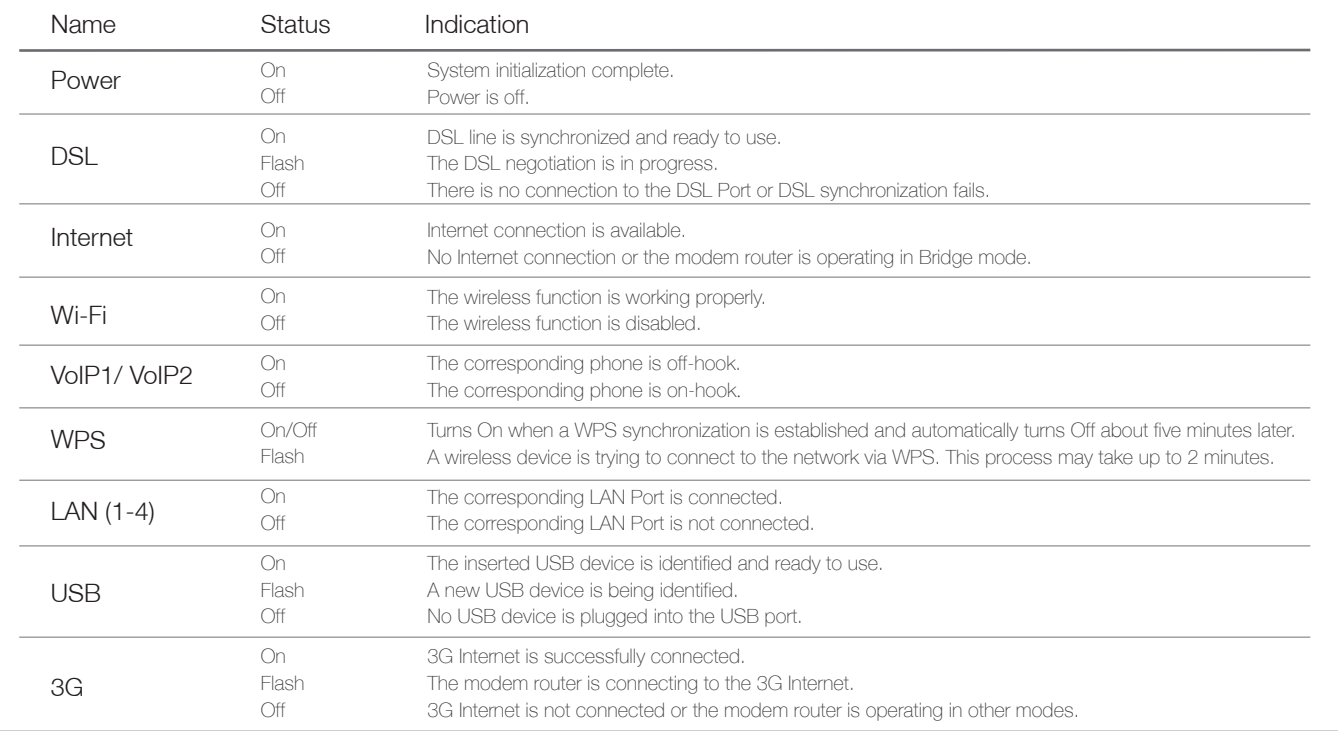

#### Q3. How do I restore the modem router to its factory default settings?

 $\overline{\phantom{a}}$  $\overline{\phantom{a}}$  $\bullet$  $\overline{\phantom{a}}$  $\overline{\phantom{a}}$ 

- A1. With the modem router powered on, press and hold down the RESET Button on the rear panel of the modem router for approximately 5 seconds.
- A2. Log into the Web Management page of the modem router, and go to System Tools->Factory Defaults, click Restore, then wait until the progress bar loading finished.

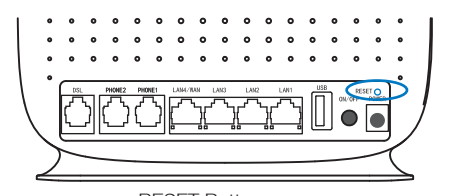

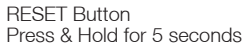

#### Q4. What can I do if I forget my password?

#### Web Management page password:

Restore the modem router to its factory default settings and then use the default Username 'admin' and Password 'admin' to log in.

#### Wireless Network password:

- A1. The factory default password can be found on the product label printed on the bottom of the modem router.
- A2. If you have changed your password, log into the modem router's Web Management page, go to Wireless->Wireless Security to obtain or reset your password.

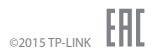